# 为问题添加评论

为问题添加备注对搜集问题的相关信息非常有用,也有利于团队合作。备注会显示在[查看问题页](#)面的'备注'标签页面内。

你只要拥有下面两个权限就可以为问题添加备注:

- $\bullet$ '[浏览项目](http://confluence.atlassian.com/display/JIRA/Managing+Project+Permissions)' 权限 — 可以查看你要添加备注的问题
- '[添加备注](http://confluence.atlassian.com/display/JIRA/Managing+Project+Permissions)' 权限 — 可以为问题添加备注

当你给问题添加备注时,你也可以决定这个备注让哪些[项目角色](http://confluence.atlassian.com/display/JIRA/Managing+Project+Roles) [或用户组](http://confluence.atlassian.com/display/JIRA/Managing+Groups) 成员查看; 或允许所有用户查看。 要查看备注的用户, 必须拥有'[浏览项目](http://confluence.atlassian.com/display/JIRA/Managing+Project+Permissions)' 权限查看 这个问题,还要属于添加备注用户是否允许你查看 (查看 '添加备注' 章节)。

#### 本页面内容:

- [添加备注](#page-0-0)
- [展开/收缩备注](#page-1-0)
- [编辑备注](#page-1-1)
- [删除备注](#page-2-0)
- [获得备注的链接](#page-2-1)

## <span id="page-0-0"></span>添加备注

- 1. 打开需要添加备注的 [问题](#)。
- 2. 在查看问题页面,你可以选择任一种方式打开备注输入框:
	- 如果你在浏览问题的页面顶部,你可以点击'操作栏'的'**备注**'按钮:

[blocked URL](http://confluence.atlassian.com/download/attachments/185729604/jira-4_2-add-comment.png)

备注对话框会出现在页面顶部:

[blocked URL](http://confluence.atlassian.com/download/attachments/185729604/jira-4_2-commentissue-addcomment.png)

如果你在浏览问题的页面底部,你可以点击页面底部的 '备注' 按钮:

[blocked URL](http://confluence.atlassian.com/download/attachments/185729604/jira-4_2-add-comment-end.png)

备注对话框会出现在页面的底部:

[blocked URL](http://confluence.atlassian.com/download/attachments/185729604/jira-4_2-commentissue-addcomment-end.png)

对于问题的每一个备注, 都会在作者用户名左侧显示 [用户头像](https://confluence.unlimax.com/pages/viewpage.action?pageId=5013619)。

3. 你可以在备注框内输入多行内容。

**◆ 你还可以使用 [wiki标记语言渲](#)染文本。** 

4. 如果你想选择可以查看备注的用户, 点击'**允许查看备注**'左侧的小锁图标 [blocked URL](http://confluence.atlassian.com/download/attachments/185729604/jira-4_2-comment-open-padlock-icon.png) 并选择哪些用户可以查看这条备注。

<mark>合允许查看备注</mark> 列表中还可以按照项目角色和用户组设置。 (注意, **所有用户** 表示JIRA的任何用户, 而 **Users** 表示这个项目的项目角色\*Users\*中 的所有成员),根据JIRA管理员 [配置的 '允许查看备注'选](http://confluence.atlassian.com/display/JIRA/Configuring+JIRA+Options)项, 允许查看备注 列表将包括用户组和项目角色。

一旦为备注设置了查看权限, **允许查看备注** 旁边的小锁图标会被锁上以及哪些用户可以查看这条备注,例如:

#### [blocked URL](http://confluence.atlassian.com/download/attachments/185729604/jira-4_2-comment-closed-padlock-icon.png)

5. 点击 '**添加**' 按钮。

#### 截图: 备注可见性限制

查看备注的权限会显示在备注的标题行:

[blocked URL](http://confluence.atlassian.com/download/attachments/185729604/jira-4_2-restricted-comment.png)

## <span id="page-1-0"></span>展开/收缩备注

要展开/收缩备注:

- 1. 找到[问题](#)页面底部的备注。
- 2. 浏览需要展开/收缩的备注。
- 3. 要 '收缩' 一条备注, 点击备注的 **收缩** 图标:

[blocked URL](http://confluence.atlassian.com/download/attachments/185729604/jira-4_2-commentissue-hidecomment.png)

4. 要 '展开' 一个收缩了的备注, 点击备注的 \*展开\*图标:

[blocked URL](http://confluence.atlassian.com/download/attachments/185729604/jira-4_2-commentissue-showcomment.png)

## <span id="page-1-1"></span>编辑备注

#### 要编辑一个图标,

- 1. 找到[问题](#)页面底部的备注。
- 2. 浏览需要编辑的备注。
- 3. 点击备注的 **编辑** (笔形) 图标:

[blocked URL](http://confluence.atlassian.com/download/attachments/185729604/jira-4_2-commentissue-editcomment.png)

4. 编辑备注的内容以及'**允许查看备注**'的权限。

**5.** 点击 **'保存'** 按钮。

6. 备注标题行会标识出'已编辑'字样。你可以将鼠标悬停在'已编辑'字符砂锅面查看谁,何时编辑了这条备注:

[blocked URL](http://confluence.atlassian.com/download/attachments/185729604/jira-4_2-commentissue-editedcomment.png)

如果你被授予'[编辑自己的备注](http://confluence.atlassian.com/display/JIRA/Managing+Project+Permissions)'权限,你就可以编辑自己的备注. 如果你要编辑其他用户的备注,你必须拥有'[编辑全部备注](http://confluence.atlassian.com/display/JIRA/Managing+Project+Permissions)' 的权限

## <span id="page-2-0"></span>删除备注

- 1. 浏览需要删除的备注。
- **2.** 点击备注的 **删除** (垃圾箱) 图标:

[blocked URL](http://confluence.atlassian.com/download/attachments/185729604/jira-4_2-commentissue-deletecomment.png)

**3.** 点击 **删除** 按钮后会让你确认是否确实要删除这条备注。

<mark>←</mark> 如果你被授予'[删除自己的备注](http://confluence.atlassian.com/display/JIRA/Managing+Project+Permissions)'权限,你就可以删除自己的备注. 如果你要删除其他用户的备注,你必须拥有'[删除所有人的备注](http://confluence.atlassian.com/display/JIRA/Managing+Project+Permissions)' 的权限

#### <span id="page-2-1"></span>获得备注的链接

有些时候你可能需要引用一个问题的备注:

- 1. 浏览需要引用的备注。
- **2.** 点击备注的 **固定链接** (锁链) 图标:

[blocked URL](http://confluence.atlassian.com/download/attachments/185729604/jira-4_2-commentissue-permlink.png)

3. 备注会以蓝色高亮显示:

[blocked URL](http://confluence.atlassian.com/download/attachments/185729604/jira-4_2-commentissue-permlink-highlighted.png)

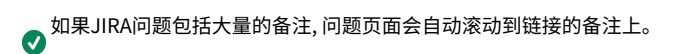

- 4. 浏览器地址栏会显示像下面形式的URL: \*http://jira.atlassian.com/browse/TST-123?focusedCommentId=94796#action\_94796\*
- 5. 复制浏览器地址栏的URL并粘贴到你要引用的地方(如电子邮件)。